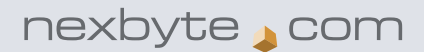

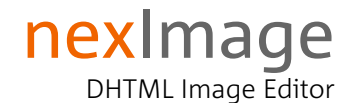

# product information

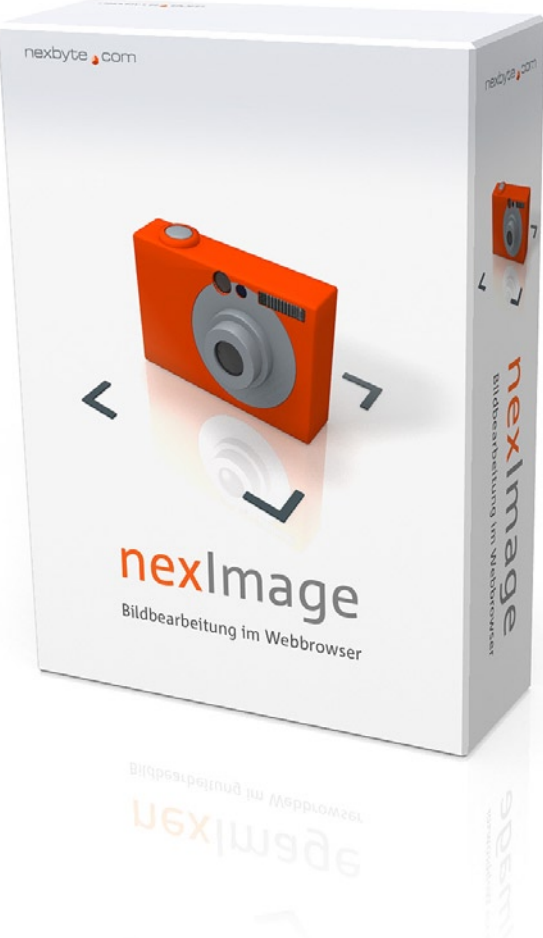

http://www.neximage.com

Idee, Konzept, Design, Umsetzung © by nexbyte gmbh

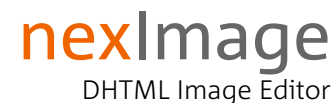

## product profile

nexImage ist eine Bildbearbeitungssoftware, die für den Einsatz im Webbrowser konzipiert wurde. Mit nexImage lassen sich die gängigen Bildmanipulationen vornehmen, um Bitmap-Dateien in ein internettaugliches Format zu bringen. nexImage benötigt weder ein PlugIn noch eine Java VM.

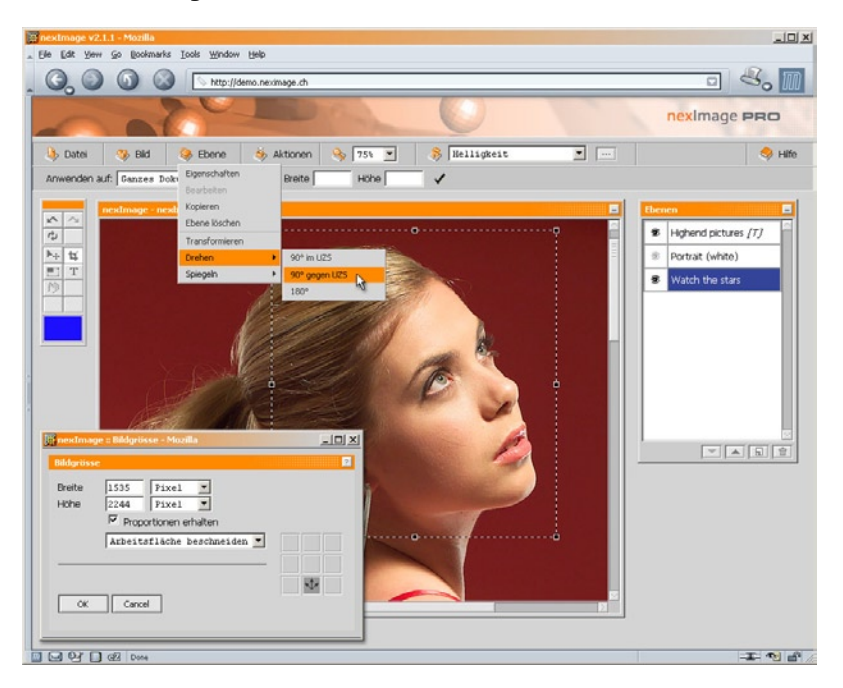

#### Betriebssysteme

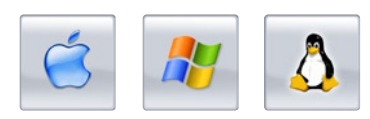

#### Webbrowser

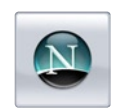

**Netscape** ab Version 4.0

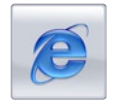

Internet Explorer ab Version 4.0

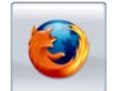

Mozilla / Firefox ab Version 1.0

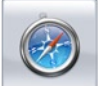

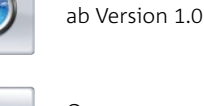

Safari

Opera ab Version 7.0

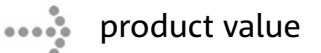

In der Zeit von Content Management, Media Asset Management und Digitalkamera gewinnt die ortsunabhänige, schnelle, benutzerfreundliche und automatisierbare Bearbeitung von Bildmaterial an Bedeutung.

nexImage ermöglicht eine Bildmanipulation ohne Softwareinstallation und komplizierten Lizenzierungs-modellen.

nexImage eignet sich hervorragend zur Einbindung in bestehende CMS- und MAM-Lösungen und ergänzt dessen Funktionsumfang mit einer bisher einzigartigen Technologie.

#### product compatibility  $\begin{array}{ccc}\n\bullet & \bullet & \bullet & \bullet & \bullet \\
\bullet & \bullet & \bullet & \bullet & \bullet\n\end{array}$

Während der Entwicklung von nexImage wurde auf die Browserund Plattformkompatibilität grössten Wert gelegt. Entstanden ist eine ressourcenschonende und stabile Applikation, die ausschliesslich einen Webbrowser der Generation 4 oder höher voraussetzt.

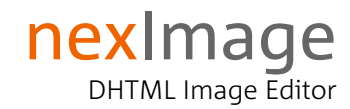

## **key features**

In nexImage sind die wichtigsten Funktionen integriert, um Bilder direkt ab Digitalkamera auf eine Webseite oder in ein CMS einzuspeisen.

#### **Dateimanagement**

Mit dem integrierten Dateimanager werden die Bilddateien der vordefinierten Serverlaufwerke 1) aufgelistet und zur Bearbeitung geöffnet. Der Bildkatalog von nexImage erstellt für jede Datei gleich eine Vorschau und zeigt Details wie Bildgrösse, Dateiformat und Änderungsdatum an.

nexImage bietet auch die Möglichkeit, Bilddateien von einer URL oder einem lokalen Laufwerk 2) hochzuladen und nach der Bearbeitung auf dem Server zu speichern.

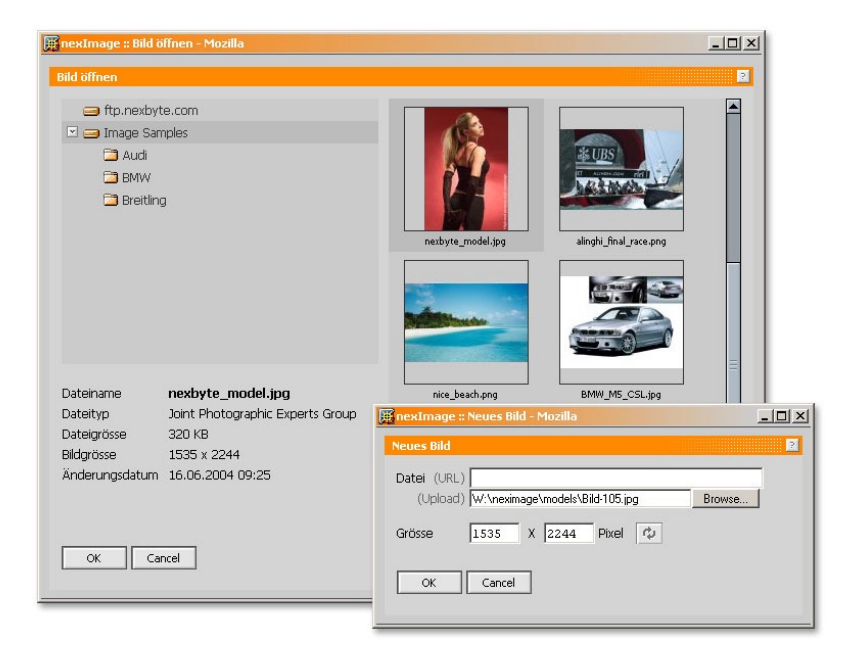

#### **Werkzeugpalette**

#### Legende

- <sup>1)</sup> Der Zugriff auf ein Serverlaufwerk kann ebenfalls via FTP Verbindung erfolgen.
- 2) Lokale Laufwerke können Harddisks, Floppys, CF-Cards etc. sein.

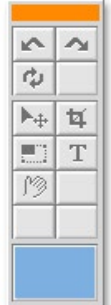

Die Werkzeugpalette ermöglicht das direkte Bearbeiten der einzelnen Ebenen. Dabei stehen unter anderem die Funktionen «Verschieben», «Zuschneiden», «Skalieren» und das Textwerkzeug zur Verfügung.

Mit nexImage können beliebig viele Undo-/Redo-Schritte gemacht werden.

## nexImage DHTML Image Editor

#### $\begin{array}{ccc}\n\bullet & & & \bullet & & \bullet & \\
\bullet & & & & \bullet & & \bullet & \\
\bullet & & & & & \bullet & & \bullet\n\end{array}$ key features

#### **Zuschneiden wie bisher – aber im Webbrowser**

Mit dem Crop-Werkzeug kann eine Bildebene auf das gewünschte Format zugeschnitten werden. Dabei wird – wie in allen üblichen Bildbearbeitungstools – mit der Maus der Beschneidungsrahmen aufgezogen

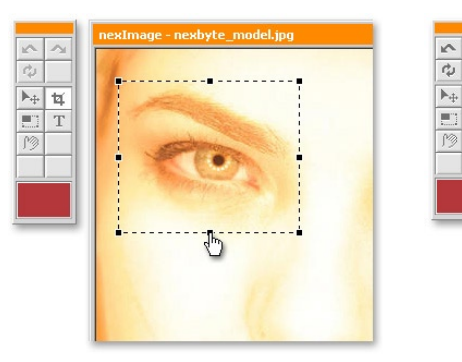

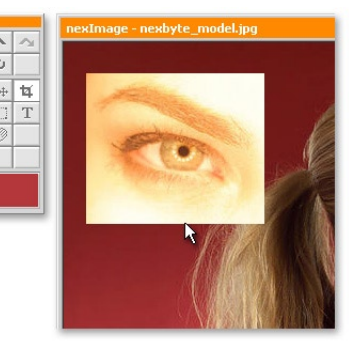

#### **Skalieren**

Zum proportionalen oder freien Skalieren einer einzelnen Bildebene zeigt nexImage einen Rahmen mit Ankerpunkten. Mit der Maus lässt sich der Rahmen und damit die Bildebene auf die gewünschte Grösse skalieren.

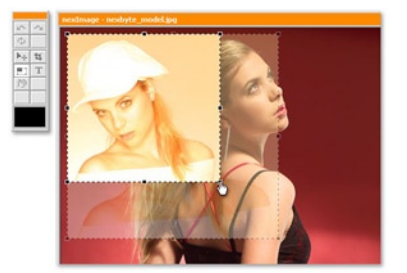

#### **Bildfilter**

Im Filtermenu werden die zur Verfügung stehenden Bildfilter<sup>1)</sup> wie Auto-Tonwertkorrektur, Farbkorrektur oder Weichzeichner aufgelistet. Ausgewählte Filter werden auf die selektierte Ebene angewendet.

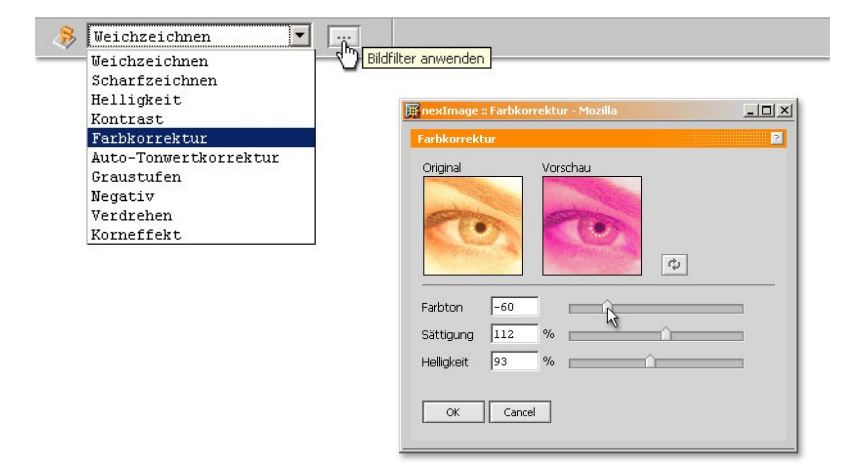

#### Legende

1) Laufend erweitern wir den Funktionsumfang von nexImage.

> Informieren Sie sich regelmässig unter: http://www.neximage.com

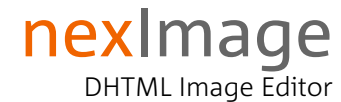

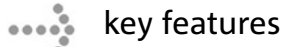

#### **Zoom der Arbeitsfläche**

Mit nexImage kann zur Kontrolle oder zur exakten Bearbeitung die Arbeitsfläche gezoomt werden. Mittels Scrollbars wird der Bildausschnitt an die gewünschte Position verschoben.

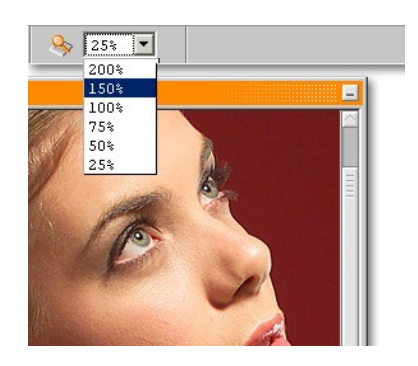

#### **Ebenenfunktion**

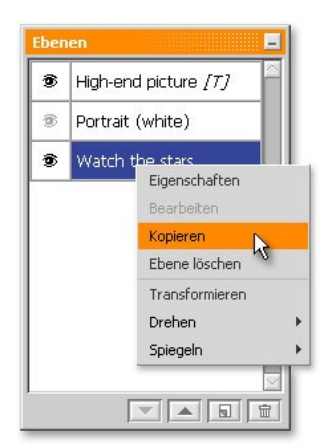

nexImage arbeitet mit Ebenen. Unterstützt werden Bild- und Textebenen, die separat auf der Arbeitsfläche bewegt und bearbeitet werden können.

Die Ebenenposition und die Eigenschaften können verändert werden. Ebenfalls ist es möglich, neue Ebenen zu erstellen oder bestehende zu löschen.

#### **Farbwähler**

Mit dem nexImage Farbwähler definieren Sie die Farbe der Hintergrundebene oder Schriftund Linienfarbe. Dabei werden sowohl die RGB- als auch die Hexadezimal-Farbwerte angezeigt.

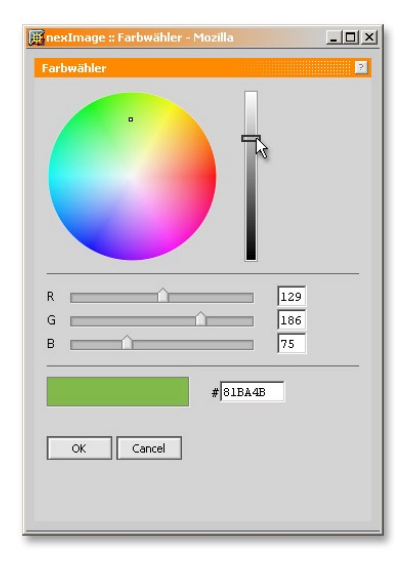

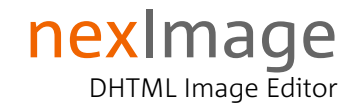

key features  $\begin{array}{c}\n\bullet \\
\bullet \\
\bullet \\
\bullet \\
\bullet \\
\bullet \\
\bullet\n\end{array}$ 

#### **Textwerkzeug**

Die Text-Einstellungen lassen Schriftart, Schnitt, Grösse, Farbe und Ausrichtung zu. Via Administations-Plattform kann ein berechtigter Benutzer eigene Schriften<sup>1)</sup> in nexImage importieren.

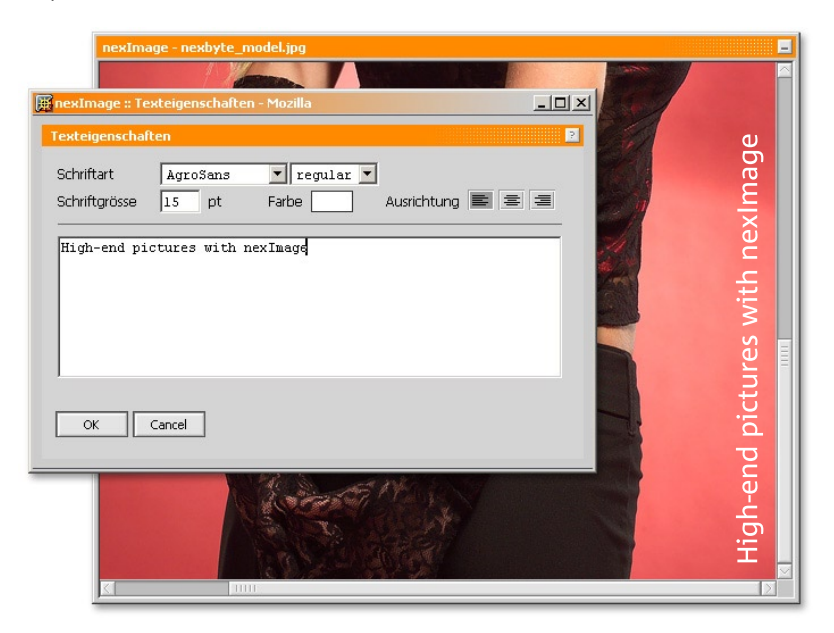

#### **Skins**

Das Interface von nexImage lässt sich bei Bedarf an das Layout Ihrer Software anpassen. So wird neben der nahtlosen technischen Integration auch eine visuelle Einheitlichkeit geschaffen und der Anwender kann in gewohntem «look-and-feel» seines CMS arbeiten.

Mit nexImage können zudem Berechtigungen auf einzelne Werkzeuge und Funktionen pro Benutzergruppe vergeben werden. Damit kann die Applikation auf die jeweiligen Bedürfnisse einzelner Benutzer skaliert werden.

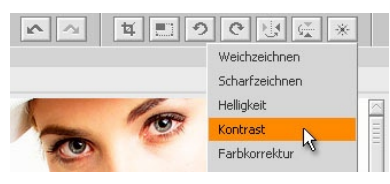

nexImage LIGHT

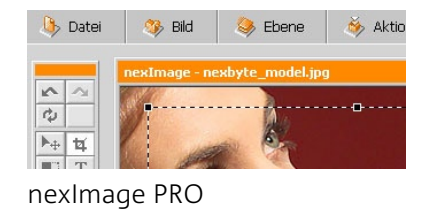

Image  $\bullet$  Layer  $\bullet$ Filter  $\bullet$  Zoom 100%  $\blacksquare$  New Properties

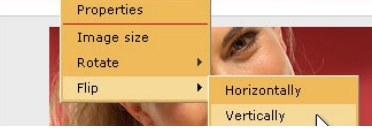

xobix CMS (swissinfo.org)

#### Legende

- 1) Folgende Font-Typen stehen unter anderem zur Verfügung: - TrueType
	- Type 1
	- Windows FNT

# nexImage

DHTML Image Editor

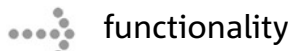

#### **Dateifunktionen**

- 4 speichern auf Ziel: Lokale Festplatte Server-Ressource
- 4 öffnen von: bereits bearbeiteten Bildern inklusive Ebenen bestehenden Bildern in den gängigsten Formaten

## **Ebene und Bild**

- 4 beschneiden
- $\blacktriangleright$  skalieren
- ◆ drehen in 90° Schritten (UZS/gegen UZS)
- 4 spiegeln (horizontal/vertikal)
- 4 positionieren
- 4 Bildfilter/Bildkorrektur
- 4 unendliches Undo/Redo

### **Bild Optionen**

- 4 Hintergrundfarbe
- 4 Qualität (Komprimierung)

#### **Ebenen Optionen**

- $\blacktriangleright$  neue Bildebene erstellen <sup>1)</sup>
- 4 neue Textebene erstellen
- 4 löschen
- 4 einblenden/ausblenden
- ▶ position verändern (z-Achse)
- $\rightarrow$  deckkraft
- 4 duplizieren

#### **manuelle Transformation per Eingabe**

- 4 Bildgrösse
- 4 x/y Positionierung (relativ/absolut)
- $\overline{\bullet}$  skalieren
- $\rightarrow$  drehen

#### Legende

#### **Batchverarbeitung und Aktionen**

- 1) Als Bildquelle dient ein lokaler Datenträger oder eine URL.
- 4 aufzeichnen und speichern
- 4 auf Bilder und Verzeichnisse anwenden